|                                                                                                    | PORTAL HOME RECOGNISED INST                                                                                                    | TITUTIONS RESOURCES                             |
|----------------------------------------------------------------------------------------------------|----------------------------------------------------------------------------------------------------|-------------------------------------------------|
| Create an account to become                                                                                                    | The Recognised Institution (RI) portal is an online system that allows RIs and applicants to manage aspects of your organisation's interactions with PHECC                                                                         | Recognised Institutions                         |
| a new recognised institution<br>Sign in to your existing account<br>Create an account to manage your<br>existing recognised institution<br>Existing RIs and new applicants | for responder and practitioner level courses.<br>This includes applying for recognised institution status, courses and renewal as<br>a RI.                                                                                         | Apply to become a<br>Recognised Institution     |
|                                                                                                    | <ul> <li>Once you create an account and log in you will be able to apply to:</li> <li>become a RI</li> <li>deliver course(s) at responder (CFR, CFR and MLO, FAR, EFR, EFR –<br/>BTEC) level</li> </ul>                            | Apply for Responder<br>Courses                  |
|                                                                                                    |                                                                                                    | Manage your Faculty                             |
|                                                                                                    | <ul> <li>provide NQEMT practitioner level course (EMT, P, AP)</li> <li>The portal also allows you to update your faculty listing for courses and submit</li> </ul>                                                                 | Apply for Practitioner<br>Course                |
|                                                                                                    | your policies and procedures for application and renewal purposes.<br>Once you log in you may see Alerts to let you know when we need information<br>from you. You will also will be able to track the status of your submissions. | Renew your approval as a Recognised Institution |

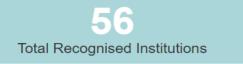

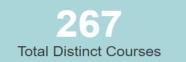

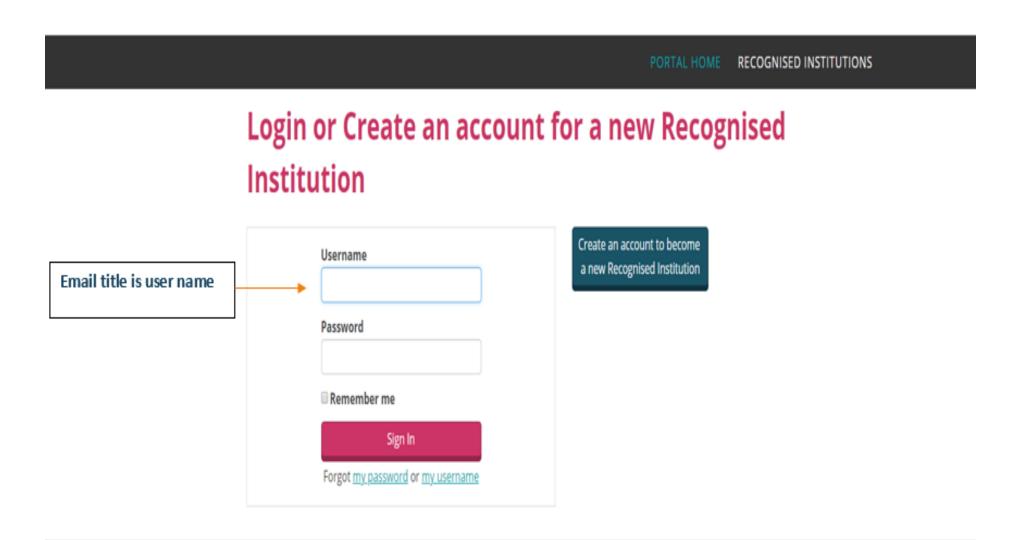

|                                         | PORTAL HOME RECOGNISED INSTIT                                             | TUTIONS | RESOURCES |
|-----------------------------------------|---------------------------------------------------------------------------|---------|-----------|
| james Bond                              | PHECC Staff are currently reviewing your application.                     |         |           |
| <u>Ri Test One Ltd</u>                  |                                                                           |         |           |
| MY COMMITTEES                           | My Organisations                                                          |         |           |
|                                         |                                                                           |         |           |
| Your organisation's name will auto fill | Click on the organisation link above to start managing your organisation. |         |           |

© Pre-Hospital Emergency Care Council 2018

|                | PORTAL HOME RECOGNISED I                                     | INSTITUTIONS RESOURCES                             |
|----------------|--------------------------------------------------------------|----------------------------------------------------|
| /              | PHECC Staff are currently reviewing your application.        | Recognised                                         |
|                | About Courses Reviews Faculty Internship Sites Documentation | Apply to become a<br>Recognised Institution        |
|                | Recognised Institution       Status       Under Review       | Apply for Responder<br>Courses                     |
|                | Renewal date Organisation Type                               | Manage your Faculty Apply for Practitioner Course  |
| Status         | Addresses                                                    | Renew your approval as a<br>Recognised Institution |
| Active         | /                                                            |                                                    |
| Public profile |                                                              |                                                    |
|                |                                                              |                                                    |

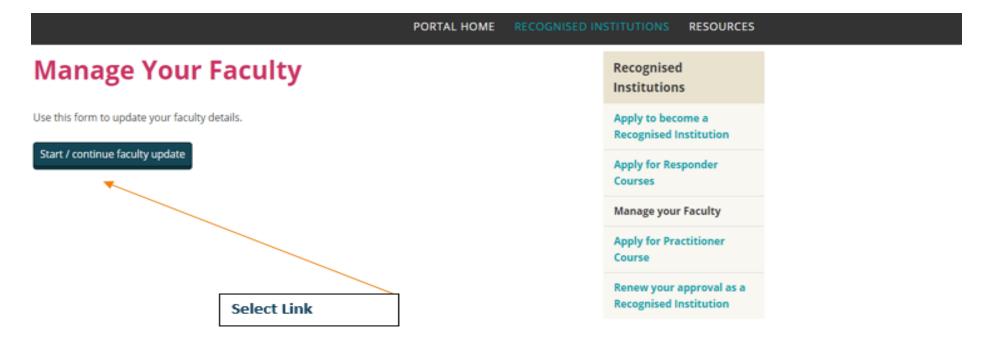

Pre-Hospital Emergency Care Council 2018

| List all named fa | culty below.         |             |               | Apply to become a<br>Recognised Institution |      |
|-------------------|----------------------|-------------|---------------|---------------------------------------------|------|
| Inique reference  |                      |             |               | Apply for Responder                         |      |
| Faculty           |                      |             |               | Courses                                     |      |
|                   |                      | Add N       | ew Record     | Manage your Faculty                         |      |
| Course            | Eirst Las<br>Name Na | Expiry Date |               | Apply for Practitioner<br>Course            |      |
| select            |                      | Ĩ           | delete        | Renew your approval as a                    |      |
| select            |                      |             | delete        | Recognised Institution                      |      |
| select            |                      |             | <u>delete</u> |                                             |      |
| select            |                      |             | delete        |                                             | Link |

| Faculty                                             |                       |
|-----------------------------------------------------|-----------------------|
| Faculty                                             |                       |
| Course                                              | (None)                |
| Prefix                                              | (None)                |
| First Name                                          |                       |
| Last Name                                           |                       |
| This person is a Registered Healthcare Professional | •                     |
| CFR Instructor                                      |                       |
|                                                     |                       |
|                                                     | Save Save & New Cance |

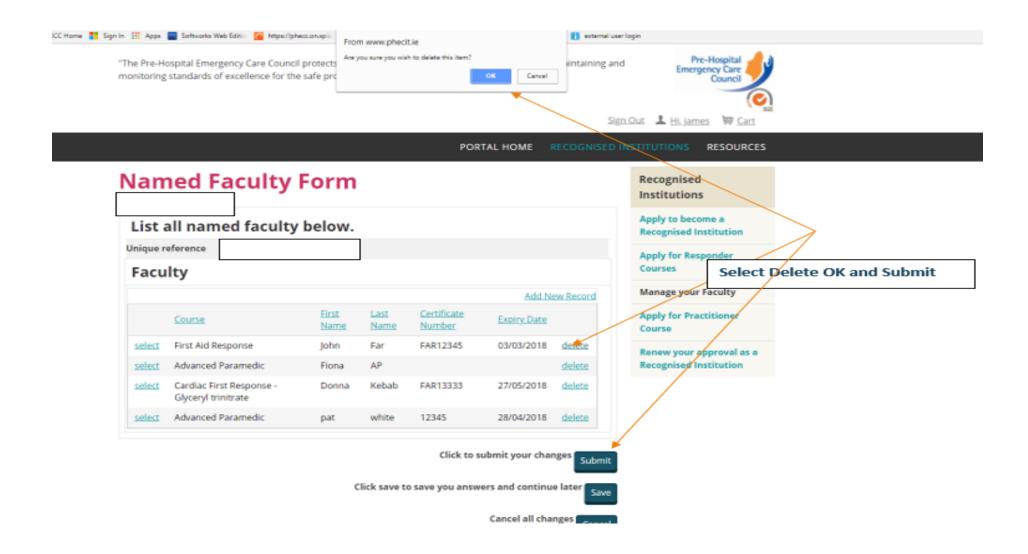

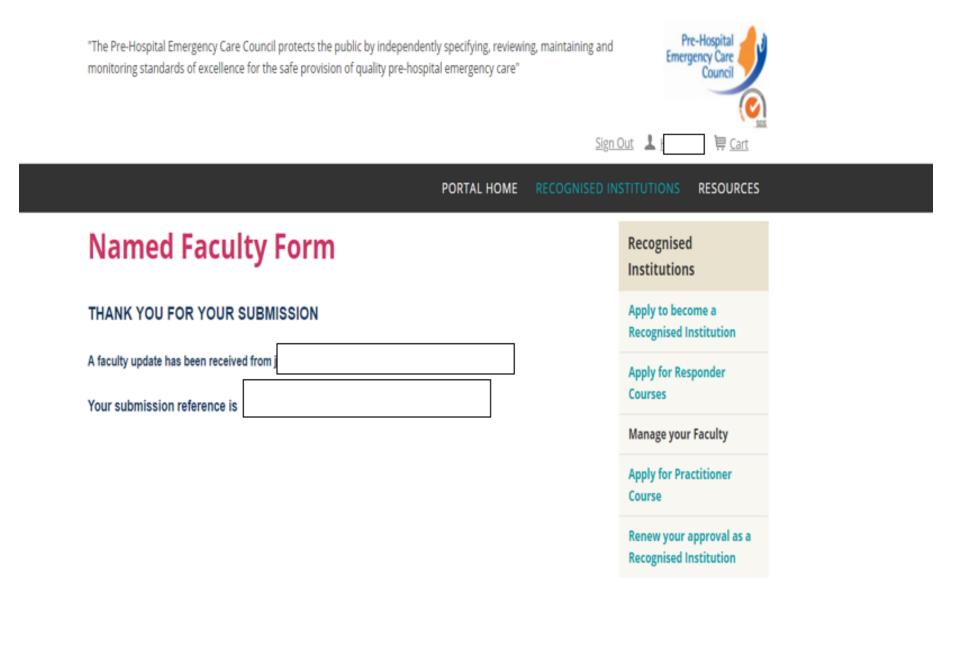